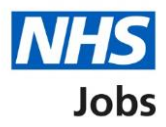

## <span id="page-0-0"></span>**How to download your profile in the current NHS Jobs service user guide**

This user guide gives you instructions for how to download your profile in the current NHS Jobs service.

To download your profile, you must:

- have an account to log in
- previously applied for a job and saved your application form as your profile

# **Contents**

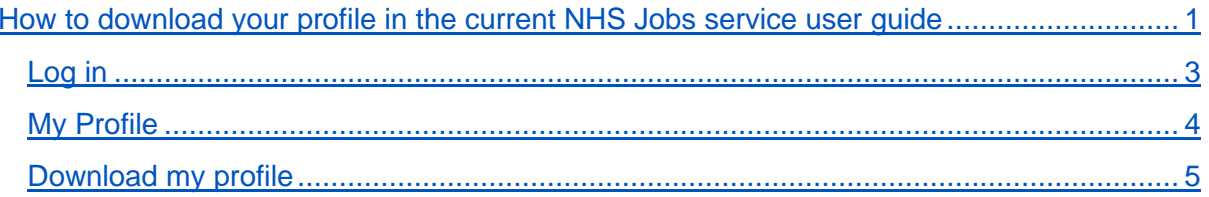

#### <span id="page-2-0"></span>**Log in**

This page gives you instructions for how to log in to the current NHS Jobs service.

**Important:** You must have an account to log in to the current NHS Jobs service. The website address is [https://www.jobs.nhs.uk/.](https://www.jobs.nhs.uk/)

- **1.** Select the 'Log in' tab.
- **2.** In the **Email Address** box, enter the details.
- **3.** In the **Password** box, enter the details.
- **4.** Select the ['Log in'](#page-3-0) button

or

**5.** Select the 'Forgotton your password? link.

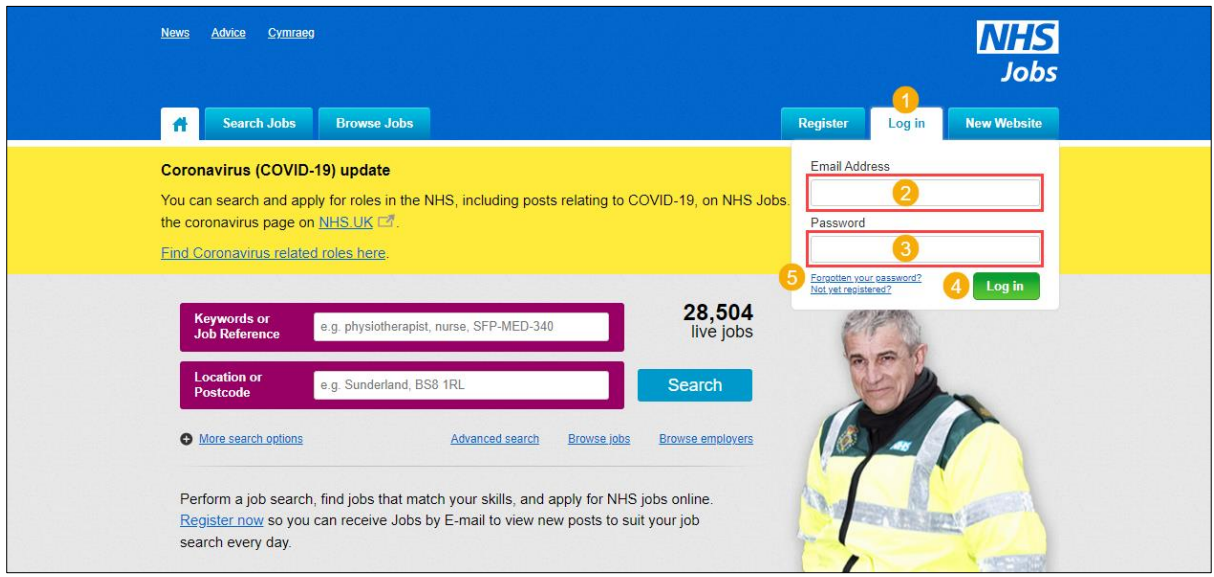

**Tip:** If you've reset your password, follow steps **1** to **4**.

### <span id="page-3-0"></span>**My Profile**

This page gives you instructions for how to access your profile.

**Important:** You must have an account to log in, previously applied for a job and saved your application form as your profile.

- **1.** Select the 'My NHS Jobs' tab.
- **2.** Select the ['My Profile'](#page-4-0) option.

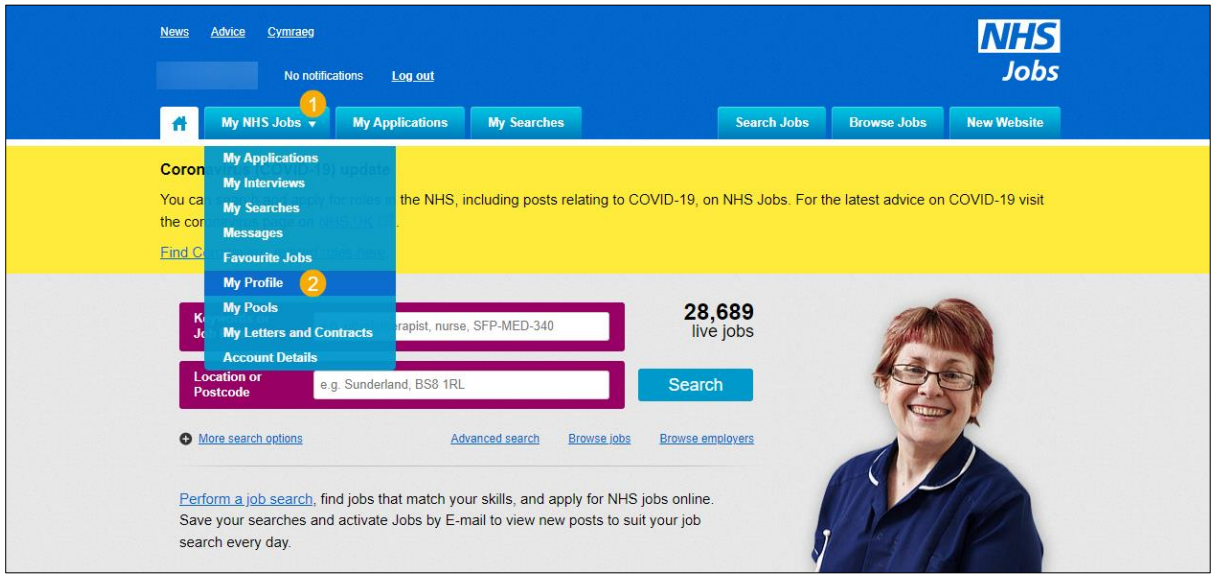

#### <span id="page-4-0"></span>**Download my profile**

This page gives you instructions for how to download a copy of your profile.

**Important:** Your data is downloaded in a portable document format (PDF) file. You'll need to keep this for your own records.

**1.** Select the 'Download my profile (PDF)' button.

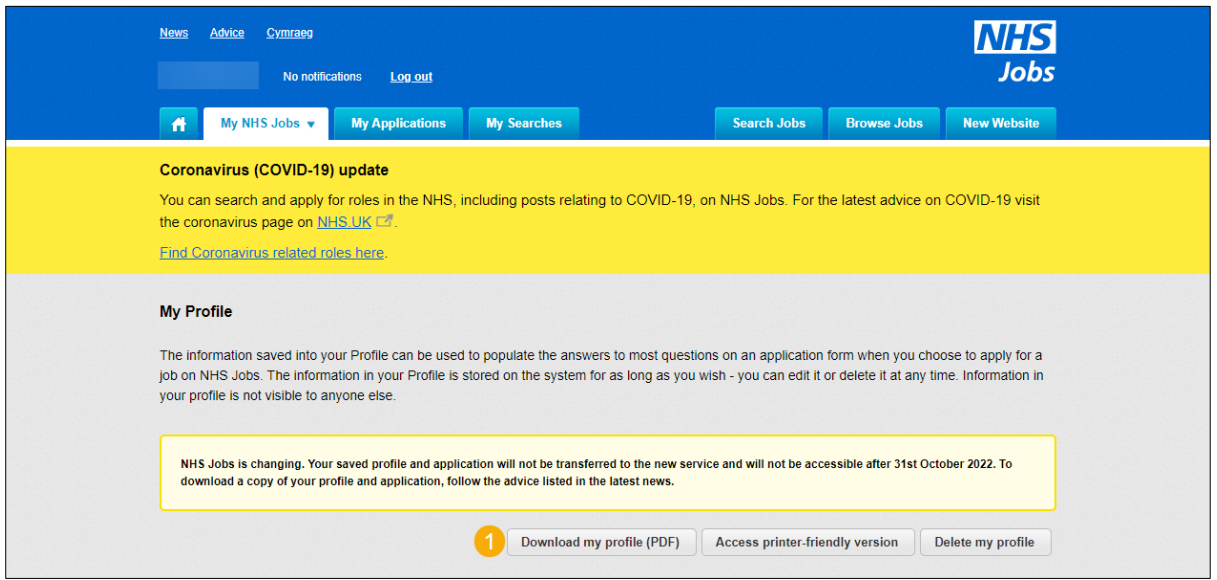

**Tip:** To find out more information, go to a user guide or video from the '**Moving to the new NHS Jobs service'** section of the ['NHS Jobs'](https://www.nhsbsa.nhs.uk/nhs-jobs) webpage.

You've downloaded your profile in the current NHS Jobs service and reached the end of this user guide.